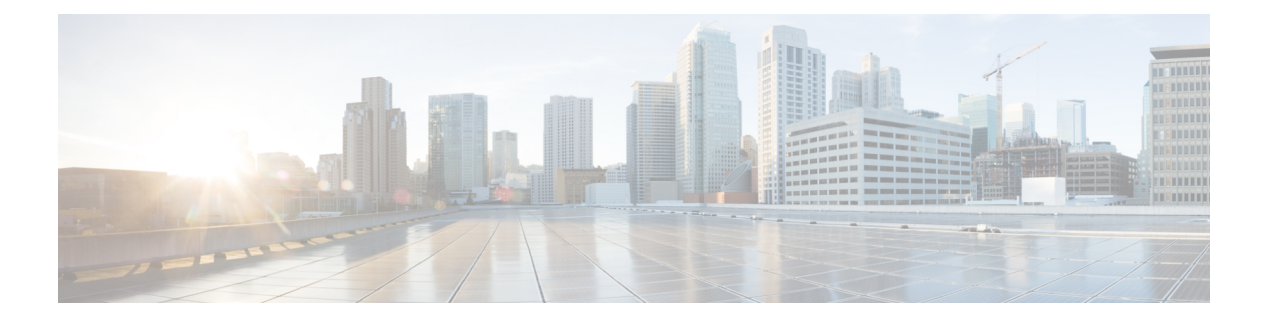

# **IF-MIB**

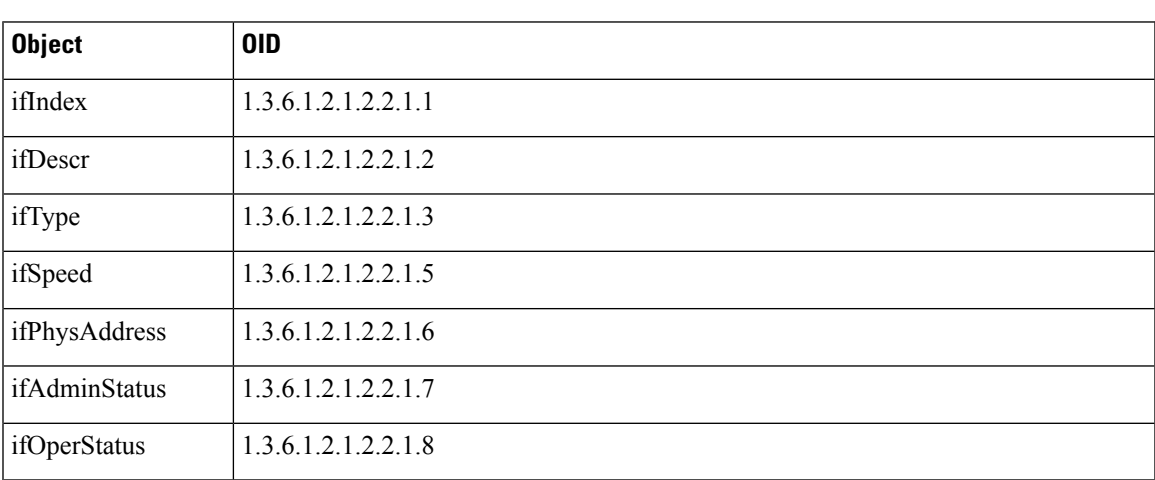

- [SNMPv2-MIB,](#page-1-0) on page 2
- [IP-MIB,](#page-1-1) on page 2
- [CISCO-CDP-MIB,](#page-1-2) on page 2
- [CISCO-VTP-MIB,](#page-2-0) on page 3
- [CISCO-STACK-MIB,](#page-3-0) on page 4
- [BRIDGE-MIB,](#page-3-1) on page 4
- [OLD-CISCO-INTERFACE-MIB,](#page-3-2) on page 4
- [CISCO-LWAPP-AP-MIB,](#page-3-3) on page 4
- [CISCO-LWAPP-DOT11-CLIENT-MIB,](#page-5-0) on page 6
- [CISCO-AUTH-FRAMEWORK-MIB,](#page-5-1) on page 6
- [EEE8021-PAE-MIB:](#page-6-0) RFC IEEE 802.1X, on page 7
- [HOST-RESOURCES-MIB,](#page-6-1) on page 7
- [LLDP-MIB,](#page-6-2) on page 7
- Session Trace for an [Endpoint,](#page-7-0) on page 8
- Global Search for [Endpoints,](#page-9-0) on page 10

#### <span id="page-1-0"></span>**SNMPv2-MIB**

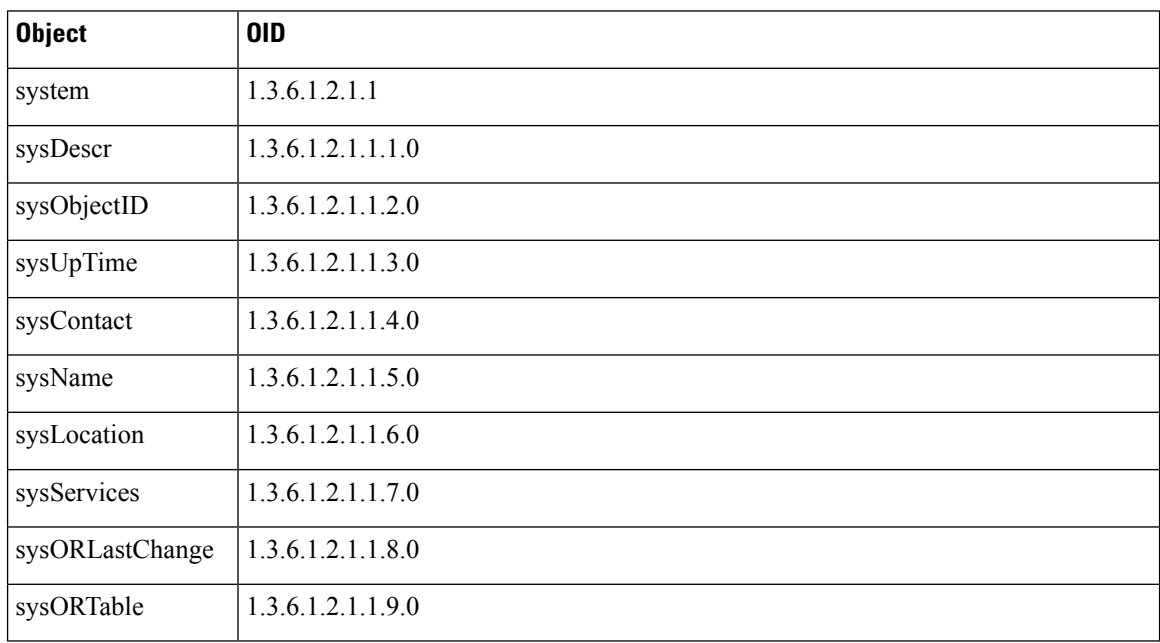

### <span id="page-1-1"></span>**IP-MIB**

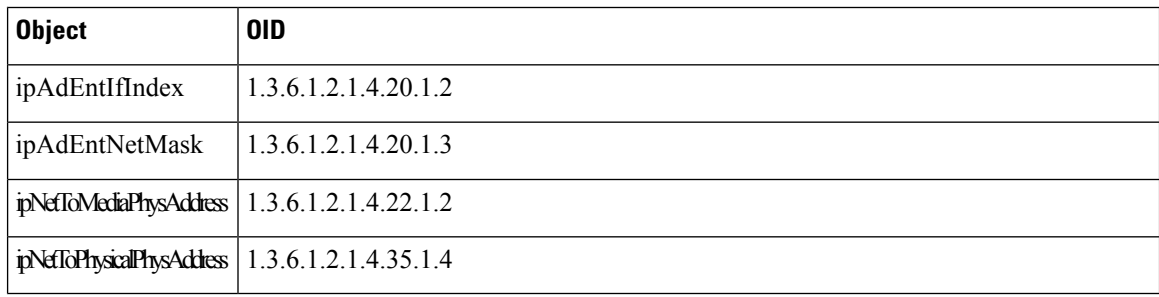

# <span id="page-1-2"></span>**CISCO-CDP-MIB**

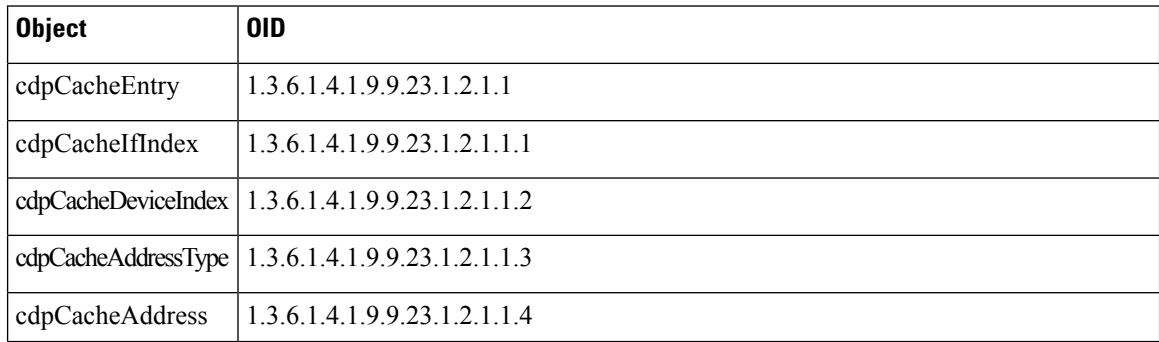

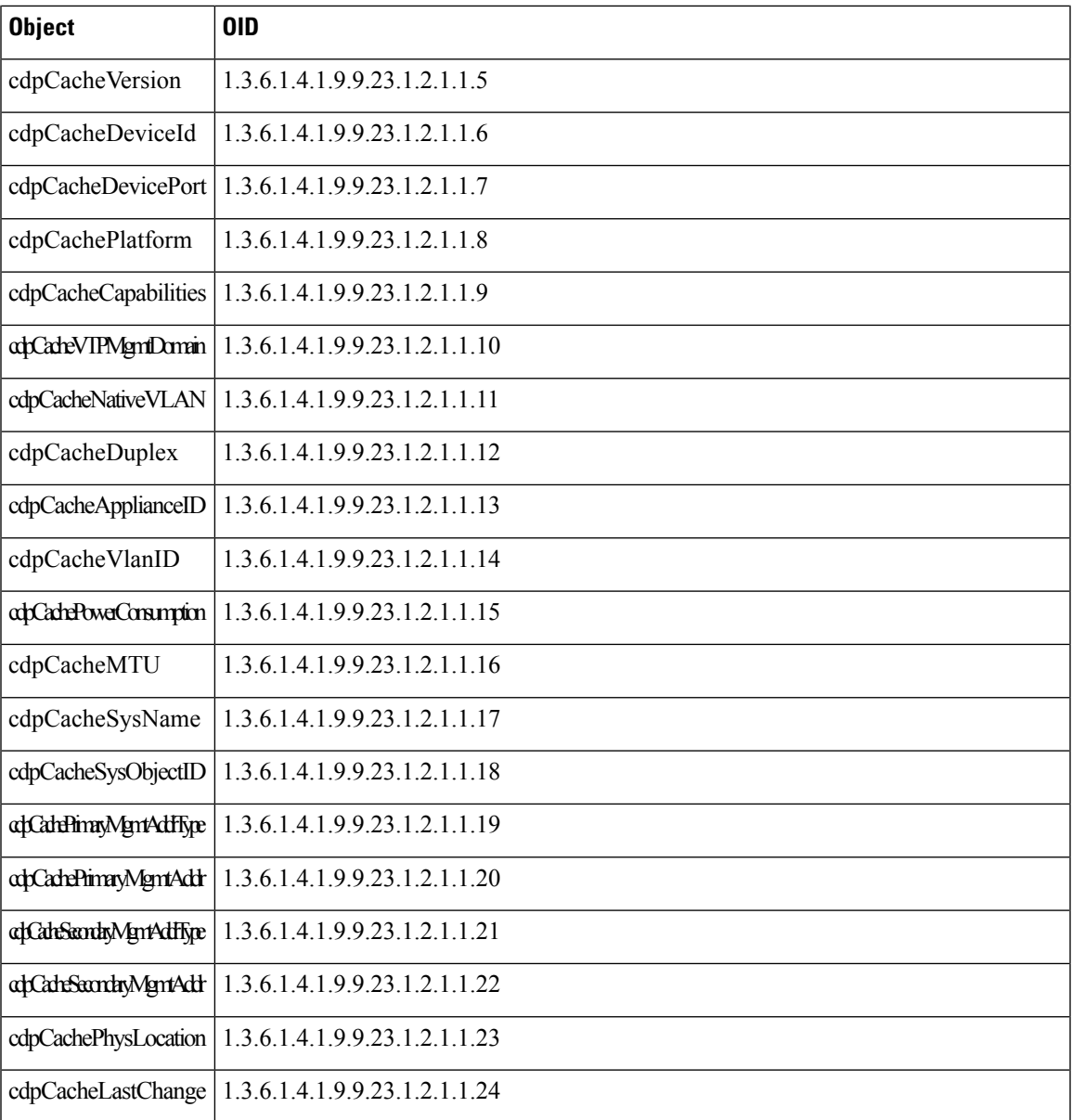

# <span id="page-2-0"></span>**CISCO-VTP-MIB**

 $\mathbf{l}$ 

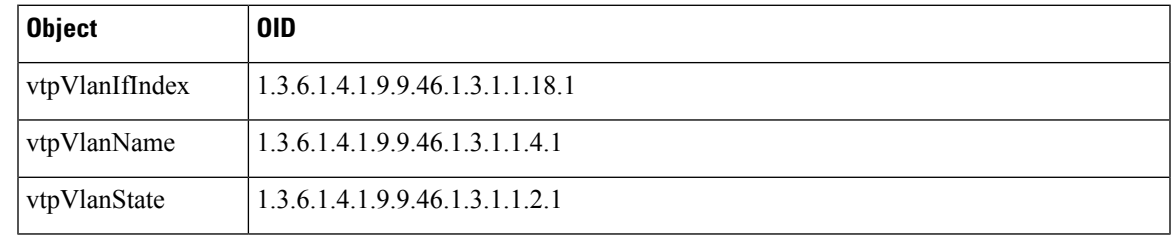

#### <span id="page-3-0"></span>**CISCO-STACK-MIB**

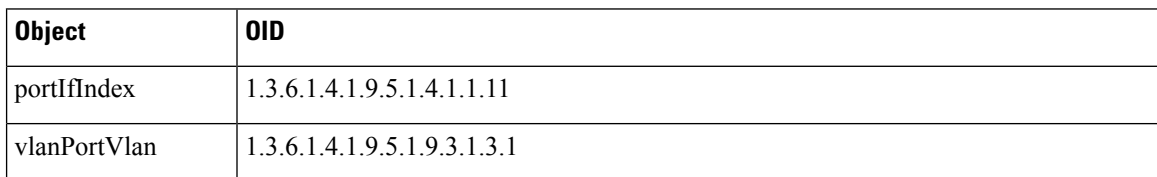

#### <span id="page-3-1"></span>**BRIDGE-MIB**

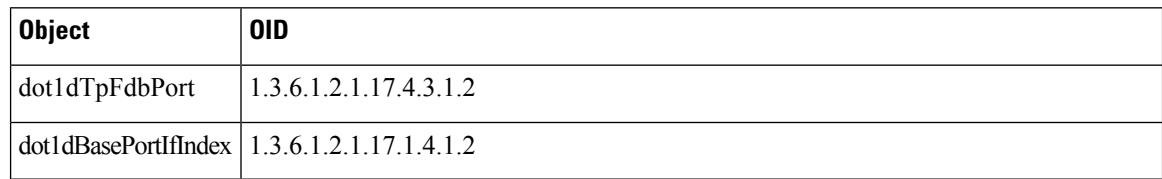

# <span id="page-3-2"></span>**OLD-CISCO-INTERFACE-MIB**

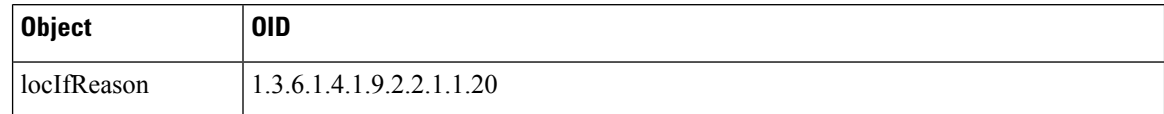

### <span id="page-3-3"></span>**CISCO-LWAPP-AP-MIB**

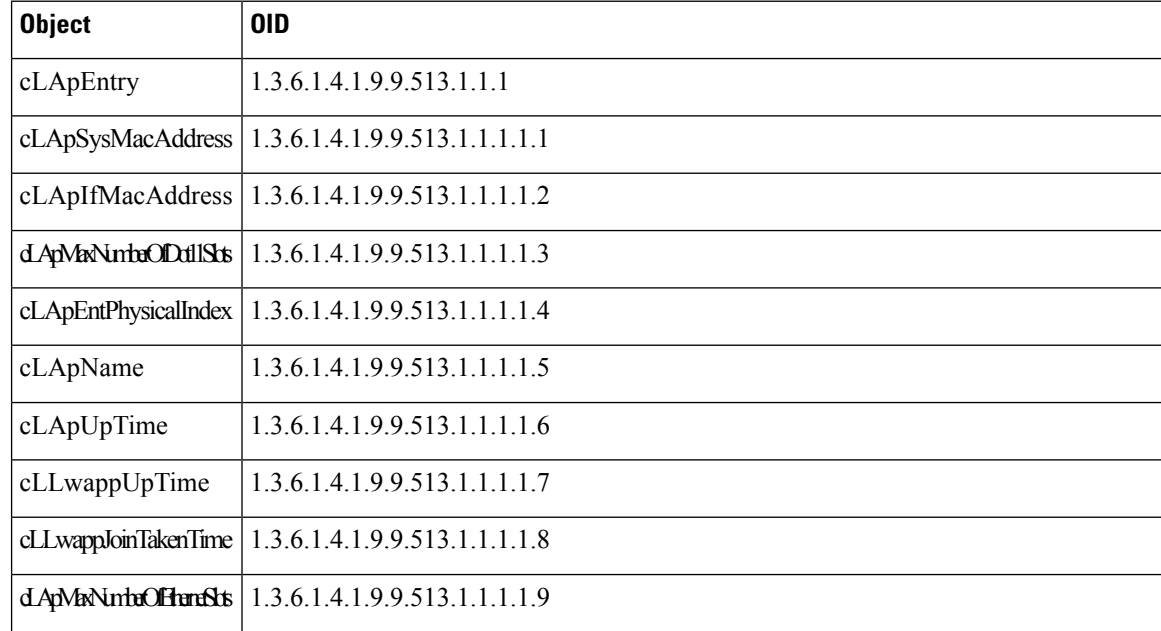

I

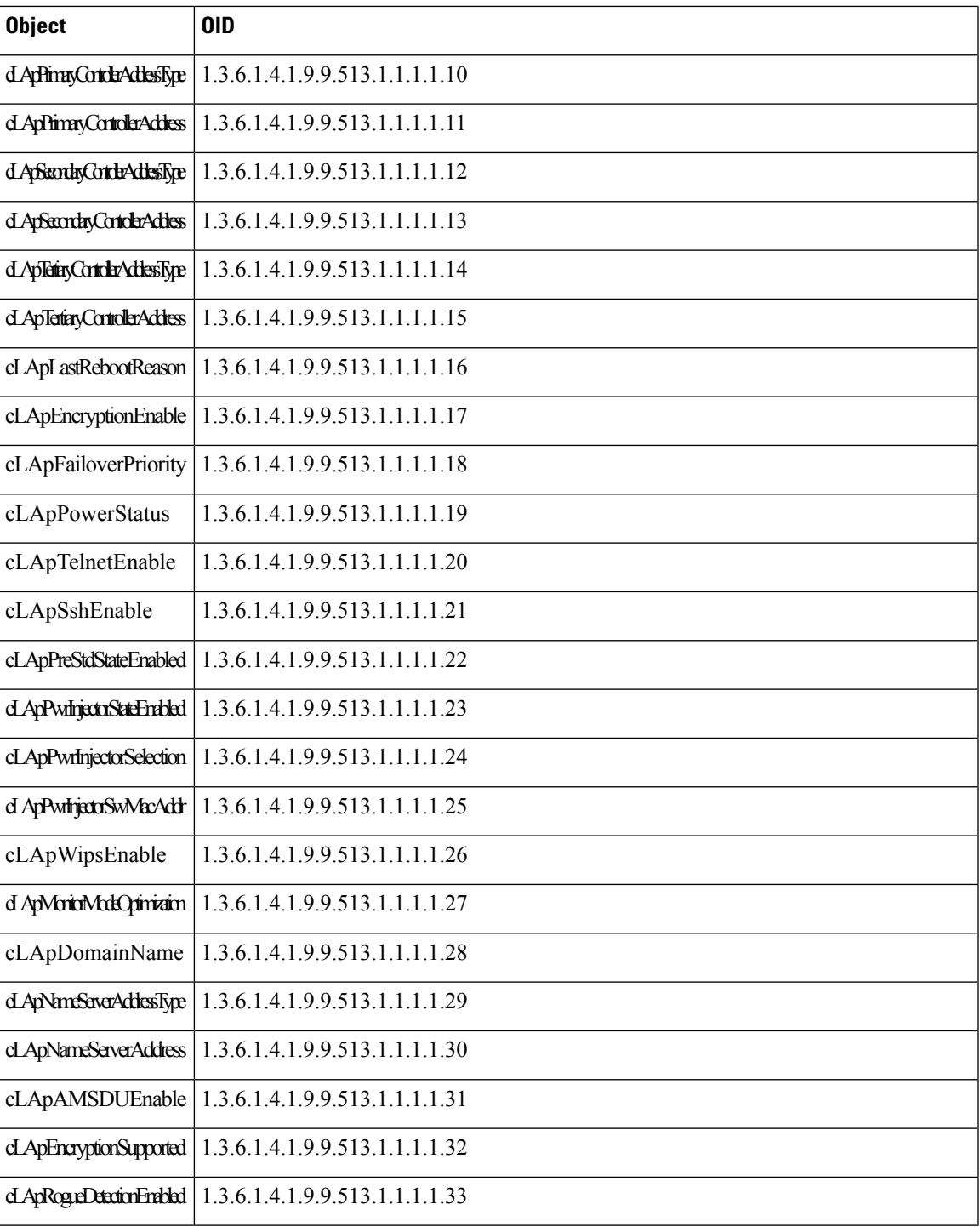

# <span id="page-5-0"></span>**CISCO-LWAPP-DOT11-CLIENT-MIB**

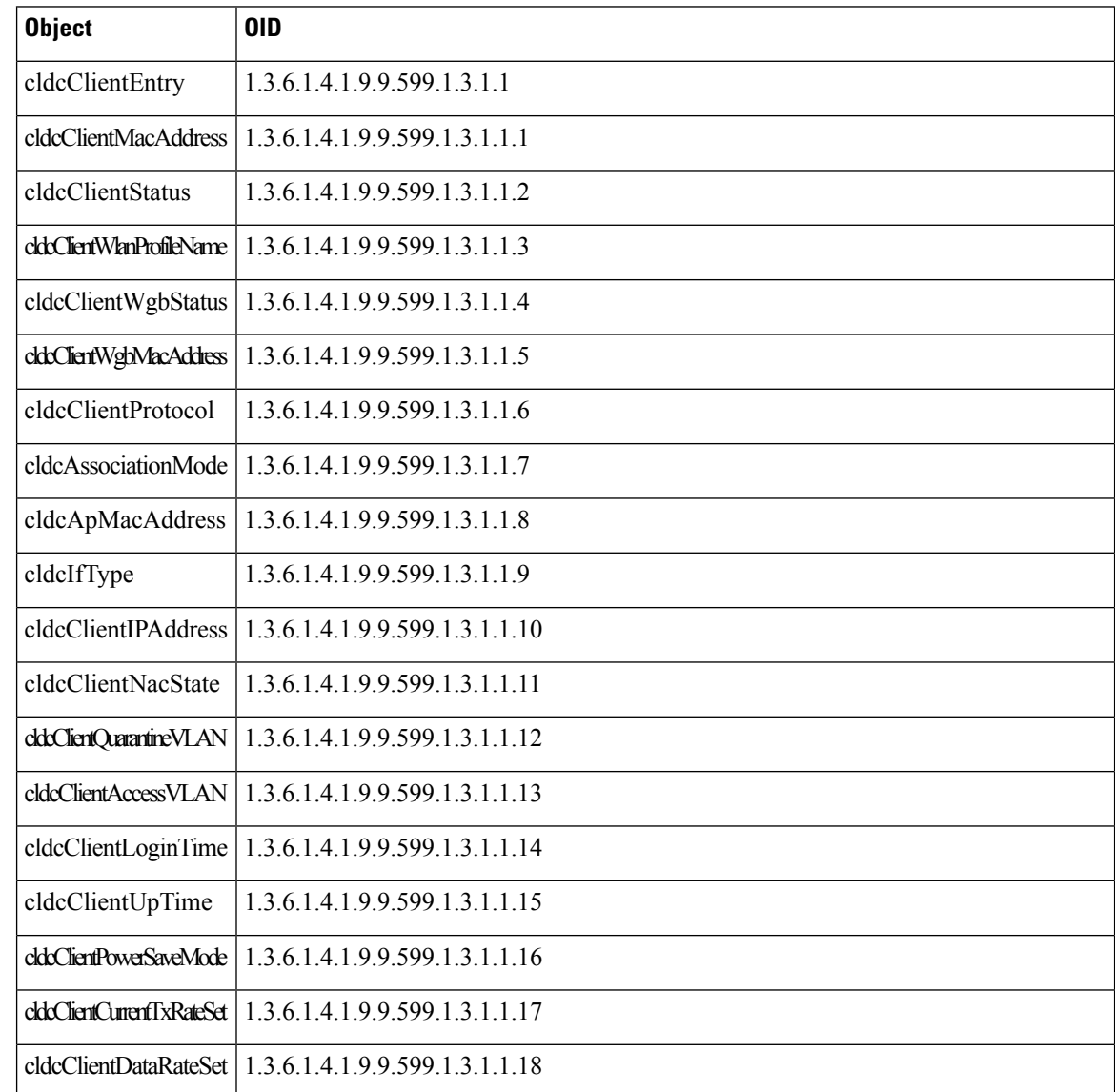

### <span id="page-5-1"></span>**CISCO-AUTH-FRAMEWORK-MIB**

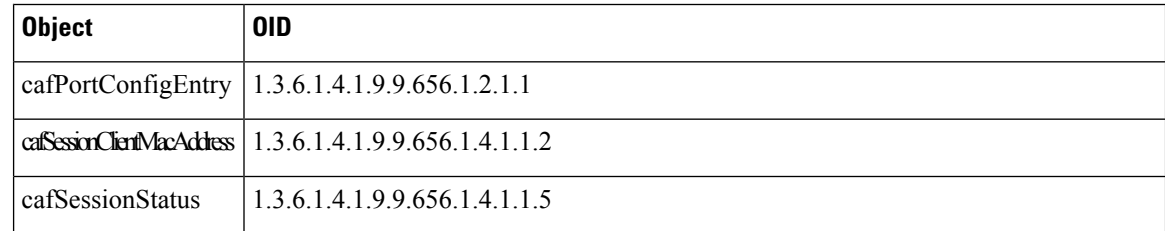

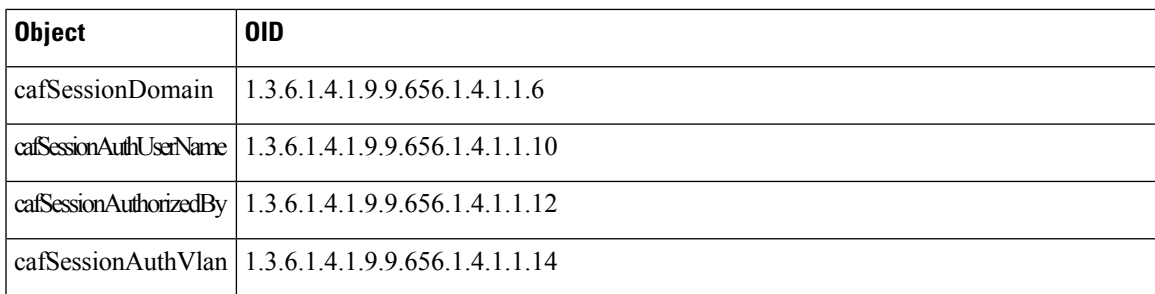

# <span id="page-6-0"></span>**EEE8021-PAE-MIB: RFC IEEE 802.1X**

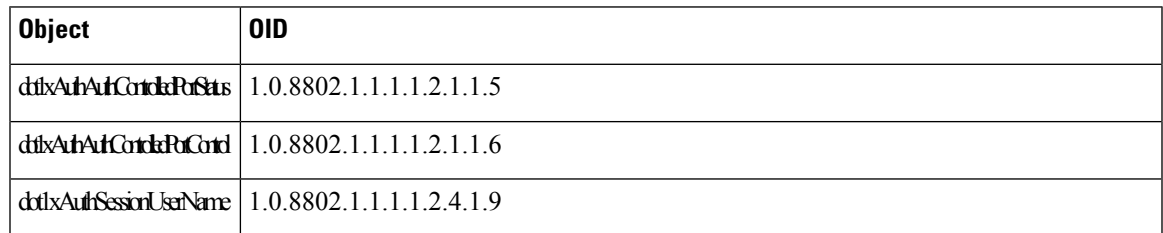

# <span id="page-6-1"></span>**HOST-RESOURCES-MIB**

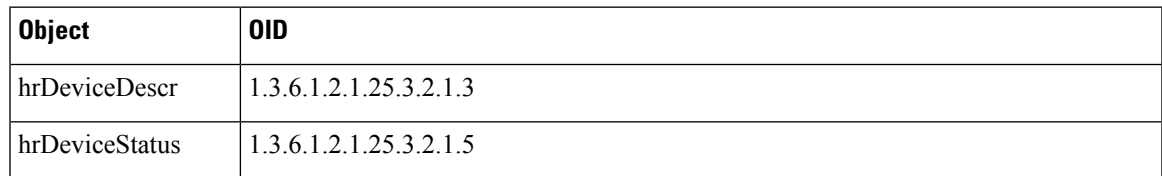

# <span id="page-6-2"></span>**LLDP-MIB**

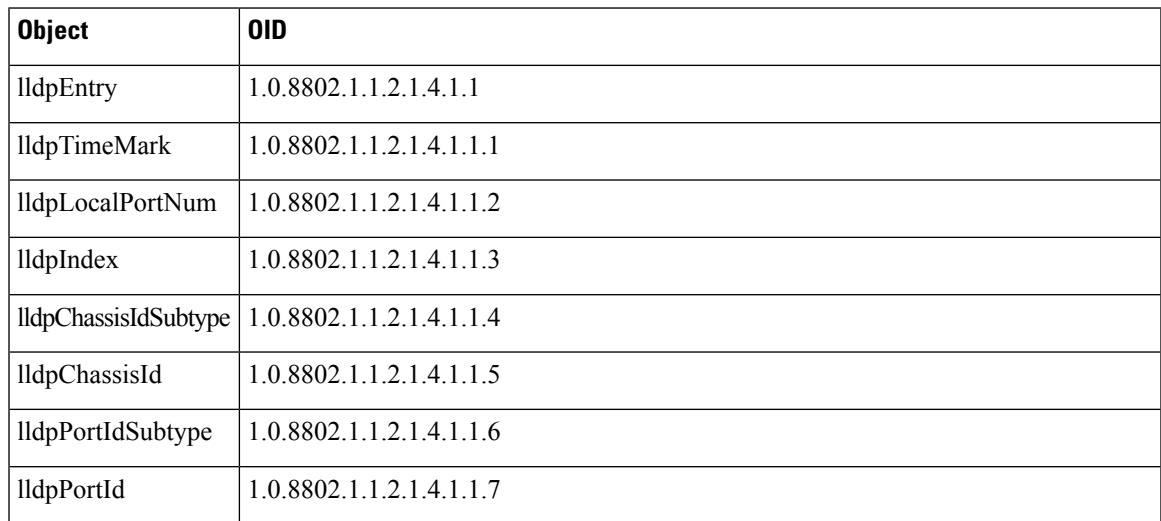

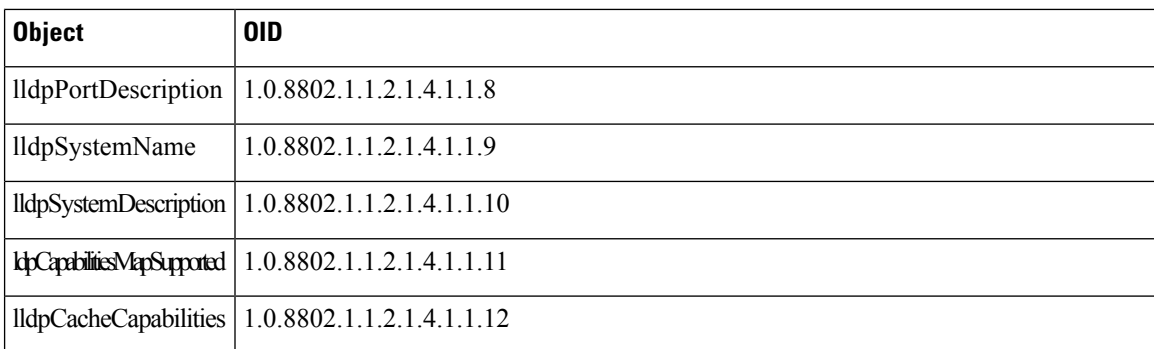

### <span id="page-7-0"></span>**Session Trace for an Endpoint**

You can use the global search box available at the top of the Cisco ISE home page to get session information for a particular endpoint. When you search with a criteria, you get a list of endpoints. Click on any of these endpoints to see the session trace information for that endpoint. The following figure shows an example of the session trace information displayed for an endpoint.

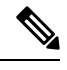

**Note**

The dataset used for search is based on Endpoint ID as indexes. Therefore, when authentication occurs, it is mandatory to have Endpoint IDs for the endpoints for those authentications to include them in the search result set.

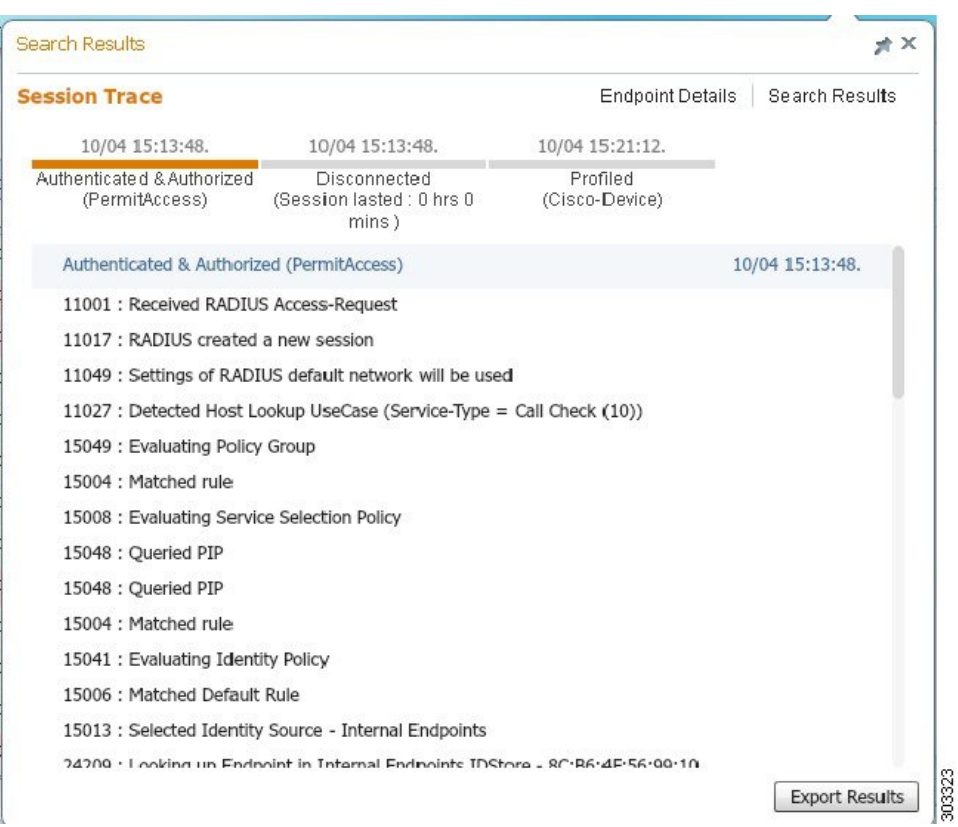

#### **Figure 1: Session Trace of an Endpoint**

You can use the clickable timeline at the top to see major authorization transitions. You can also export the results in .csv format by using the **Export Results** option. The report gets downloaded to your browser.

You can click the **Endpoint Details** link to see more authentication, accounting, and profiler information for a particular endpoint. The following figure shows an example of endpoint details information displayed for an endpoint.

#### **Figure 2: Endpoint Details**

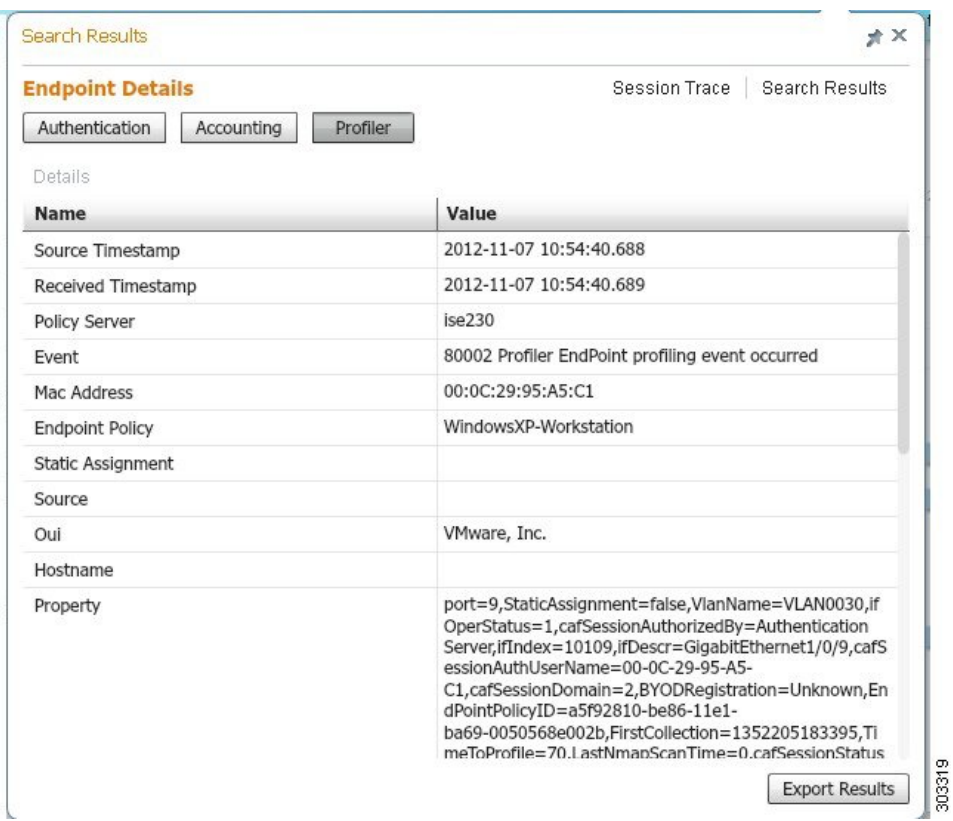

#### **Session Removal from the Directory**

Sessions are cleaned from the session directory on the Monitoring and Troubleshooting node as follows:

- Terminated sessions are cleaned 15 minutes after termination.
- If there is authentication but no accounting, then such sessions are cleared after one hour.
- All inactive sessions are cleared after five days.

#### <span id="page-9-0"></span>**Global Search for Endpoints**

You can use the global search box available at the top of the Cisco ISE home page to search for endpoints. You can use any of the following criteria to search for an endpoint:

- User name
- MAC Address
- IP Address
- Authorization Profile
- Endpoint Profile
- Failure Reason
- Identity Group
- Identity Store
- Network Device name
- Network Device Type
- Operating System
- Posture Status
- Location
- Security Group
- User Type

You should enter at least three characters for any of the search criteria in the Search field to display data.

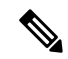

**Note**

If an endpoint has been authenticated by Cisco ISE, or its accounting update has been received, it can be found through the global search. Endpoints that have been manually added and are not authenticated by or accounted for in Cisco ISE will not show up in the search results.

The search result provides a detailed and at-a-glance information about the current status of the endpoint, which you can use for troubleshooting. Search results display only the top 25 entries. You can use filters to narrow down the results.

The following figure shows an example of the search result.

#### **Figure 3: Search Result For Endpoints**

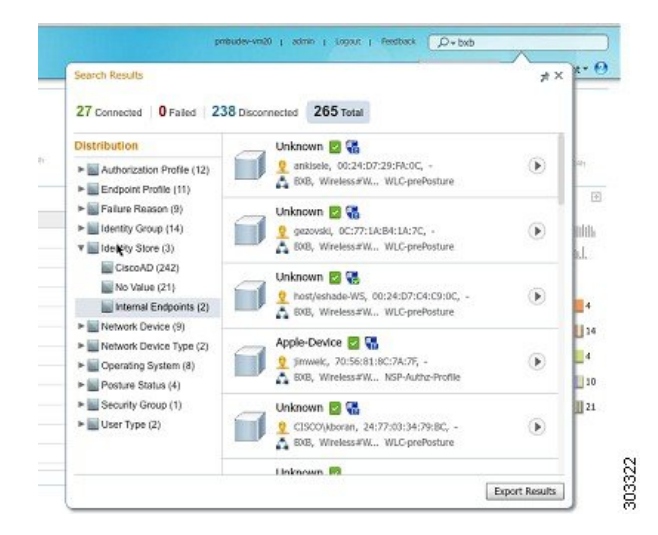

You can use any of the properties in the left panel to filter the results. You can also click on any endpoint to see more detailed information about the endpoint, such as:

• Session trace

- Authentication details
- Accounting details
- Posture details
- Profiler details
- Client Provisioning details
- Guest accounting and activity